## يف تنرتنإلا لاصتا ةكراشم ةمزح طقتلت Windows (ICS) ةكرح رورم iPhone J

# تايوتحملا

ةمدقملا <u>ةيساس ألل تابلطتملا</u> تا<mark>بلطتمل</mark>ا ةمدختسملا تانوكملا <u>ةيساس أ تامولءم</u> ICS Windows مادختساب iPhone رورم ةكرح ةمزح طاقتلا ةيفيك ةلص تاذ تامولعم

# ةمدقملا

لاصتا ةكراشم مادختساب IPhone رورم ةكرحل ةمزح طاقتلا ءارجإ ةيفيك دنتسملا اذه حضوي .(ICS (Windows يف تنرتنإلا

# ةيساسألا تابلطتملا

#### تابلطتملا

.دنتسملا اذهل ةصاخ تابلطتم دجوت ال

#### ةمدختسملا تانوكملا

:ةيلاتلا ةيداملا تانوكملاو جماربلا تارادصإ ىلإ دنتسملا اذه يف ةدراولا تامولعملا دنتست

- فتاه iPhone 4/4S/5
- 7 Windows ليغشتلا ماظن ●

.ةصاخ ةيلمعم ةئيب يف ةدوجوملI ةزهجألI نم دنتسملI اذه يف ةدراولI تامولعملI ءاشنإ مت تناك اذإ .(يضارتفا) حوسمم نيوكتب دنتسملا اذه يف ةمدختسَملا ةزهجألا عيمج تأدب .رمأ يأل لمتحملا ريثأتلل كمهف نم دكأتف ،ةرشابم كتكبش

# ةيساسأ تامولعم

رخآ Fi-Wi فتاه يأ وأ iPhone فتاه عم ةيكلس ةكبش لاصتا ةكراشم ةيلمعلا هذه بلطتت لالخ نم iPhone تانايب رورم ةكرح ليوحت متي .(ةطاسبلل دنتسملا اذه يف iPhone ىعدي) ةكرح ءاطخأ فاشكتسأ ىلإ جاتحت امدنع ةياغلل ةديفم ةيلمعلل هذه نوكت .رتويبمك زاهج .(Android ليغشتلا ماظن ،iPhone ل Jabber Cisco قيبطت) اهحالصإو iPhone رورم

### Windows مادختساب iPhone رورم ةكرح ةمزح طاقتلا ةيفيك ICS

ncpa.cpl ةباتك كنكمي وأ ،"مكحتلI ةحول" نم هحتف كنكمي .ةكبش تالIصتإ راطإ حتف .1 .Windows رماوأ هجوم يف

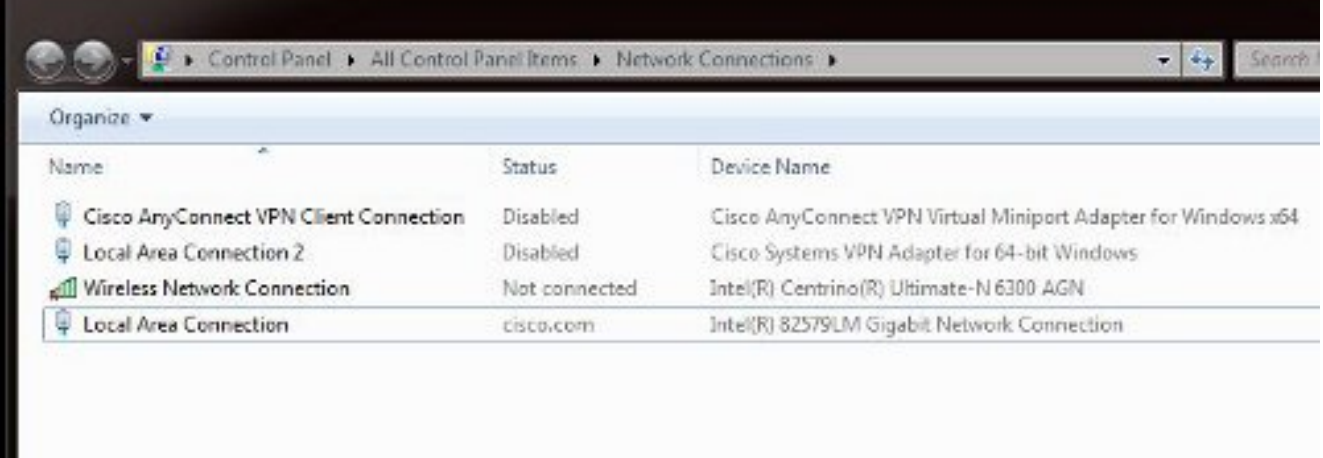

.<u>ةكراشم بيوبتل| ةمالع قوف رقناو <mark>ةيلحمل| ةقطنمل| ل</mark>اصت| صئاصخ حتف|</u> .2

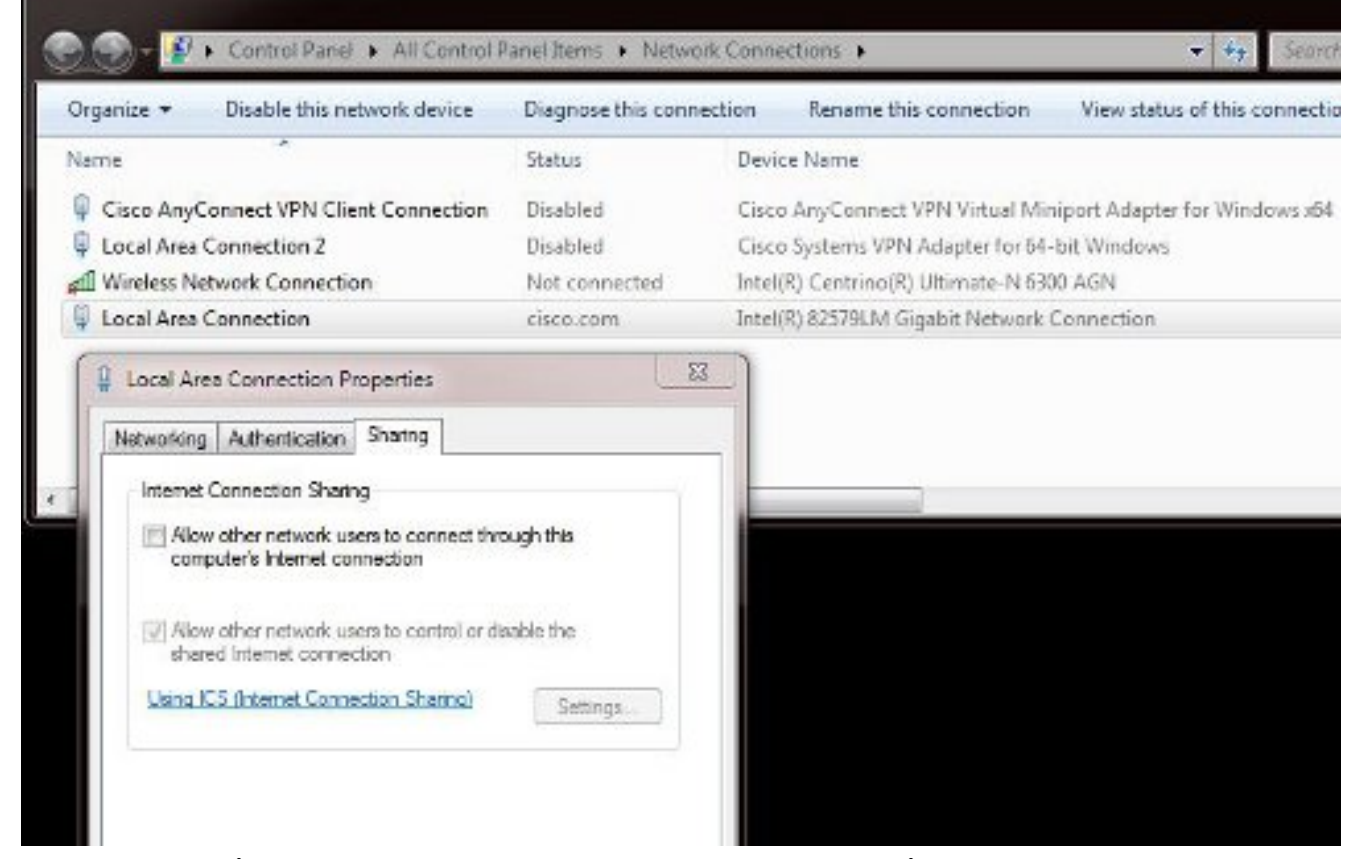

تازايتما مادختساب رماوالI هجوم ليغشت ىلإ جاتحت دق) Windows رماوا ةبلاطم حتفI 3. I :رمألا اذه لخدأ ،كلذ دعب .(ةيرادإ

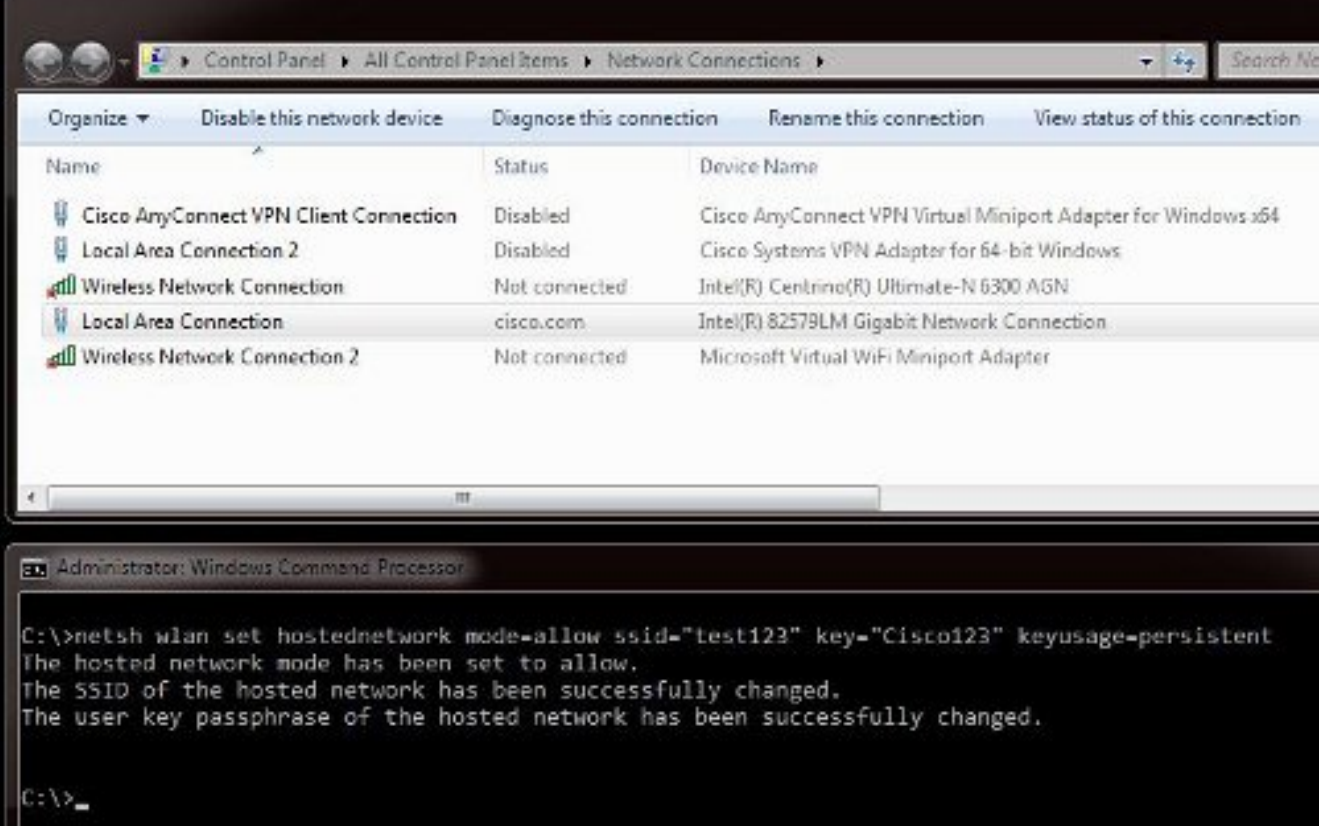

ىرتس ،رمألا لاخدإ درجمب .حاتفـملاو (SSID) ةمدخلا ةعومجم فـرعم رايتخإ كـنكمي **:ةظحالم** لمعي .Fi-Wi Virtual Microsoft رغصملا ذفنملا لوحم ىمسي قثبنم اديدج ةكبش لوحم .iPhone ب ةصاخلا Fi-Wi ةكبشل Fi-Wi لوصو ةطقنك اذه ةكبشلا لوحم

ةناخ ددح .**ةكراشم** بيوبتJl ةمالع قوف رقناو **"ةيلحملI ةقطنملI لاصتا" صئاصخ** حتفI .4 رت<code>وي</code>بمكلا اذه ل $\sim$ صوت لالخ نم ليصوت $\bar{\cup}$ ب ىرخألا تاكبشلل حامسلا راي $\sim$ خال Virtual Microsoft ئياهمل بسانملا ةيكلساللا ةكبشلا لاصتا رتخأ مث تنرتنإلاب 2. ةيكلساللا ةكبشلا لاصتا ناك ،لات ان من اذه يف .Miniport

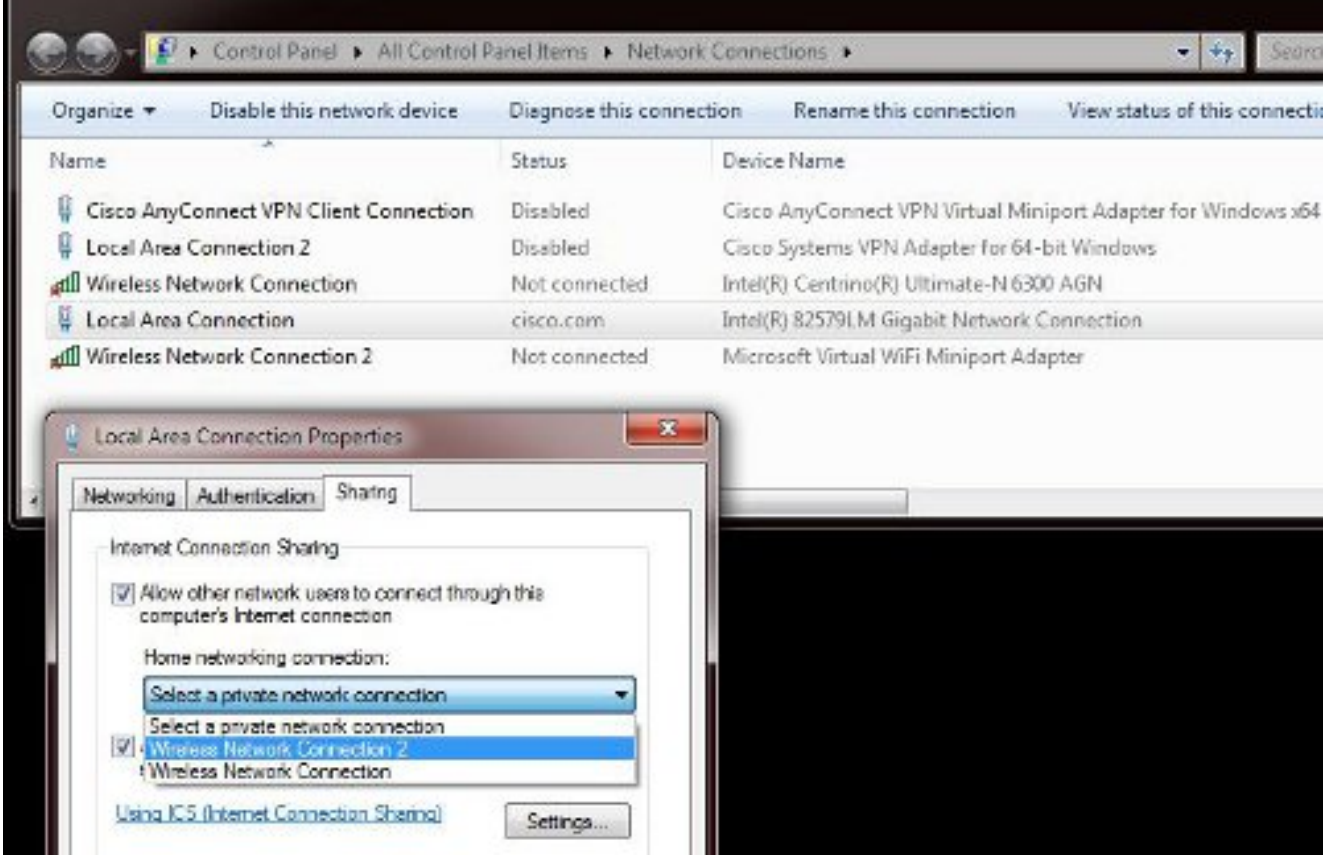

يف يسيئرل| **ةيكلسالل| ةكبشل| ل|صت|** ن| نم دكأتل| يف كلذ دعاسي دق :**حيملت** .<br>يف ناك اذإ .Microsoft Virtual Wi-Fi رغصملI ذفنملI لوحم ءاشنإ لبق **ةلصّتم ريء** ةلاح هلقنل **لاصتا عطق/لاصتا** رتخاو لاصتالا ىلع نميألا سواملا رزب رقنا ،لاصتا ةلاح .لاصتالا مدع ةلاح ىلإ

.ثح ةلاسر رمألا نم رمأ اذه تلخد 5.

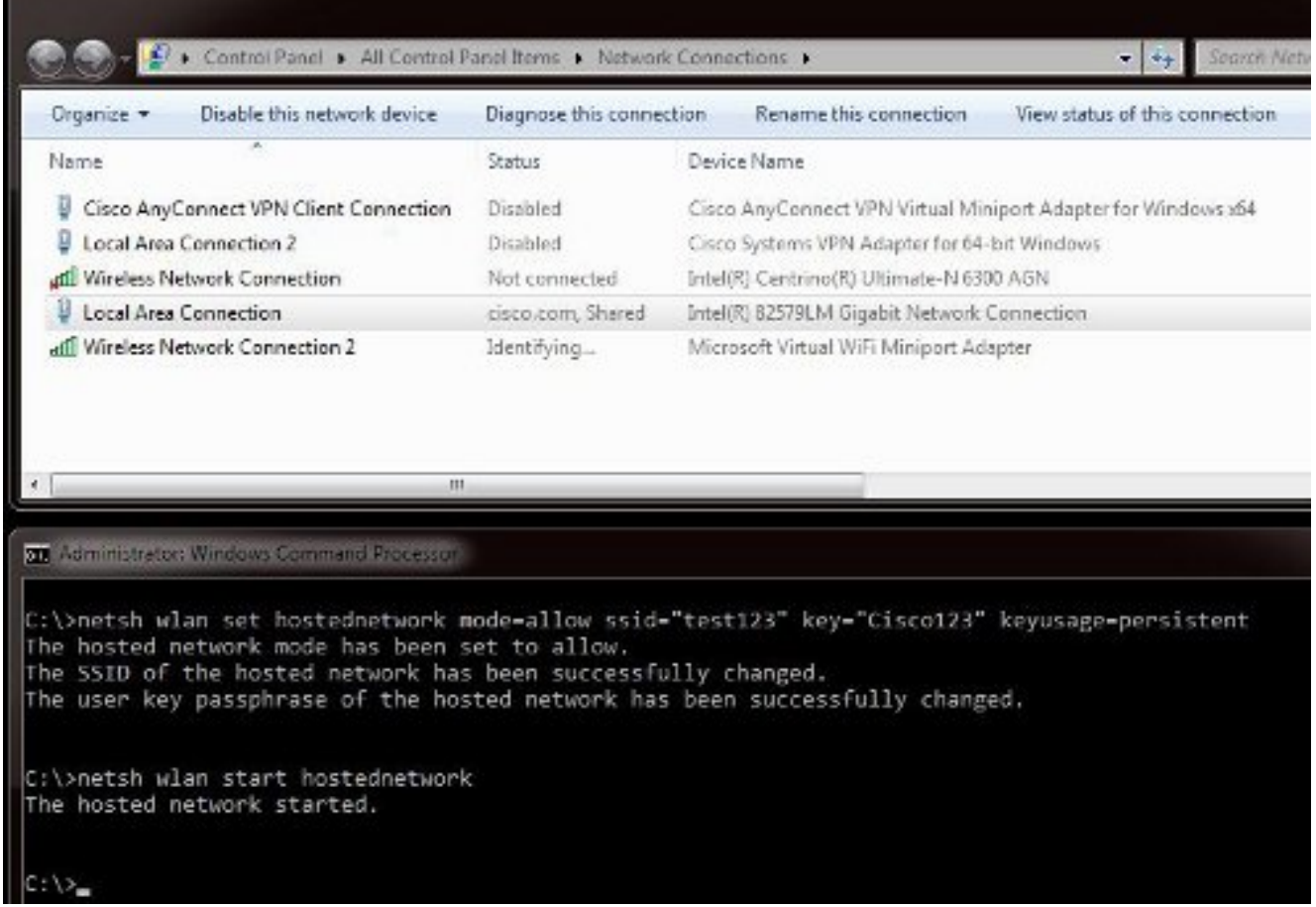

com.cisco ةئيه ىلع 2 ةيكلساللا ةكبشلا ليصوت ةلاح رهظت ،رمألا لاخدإ دعب 6.

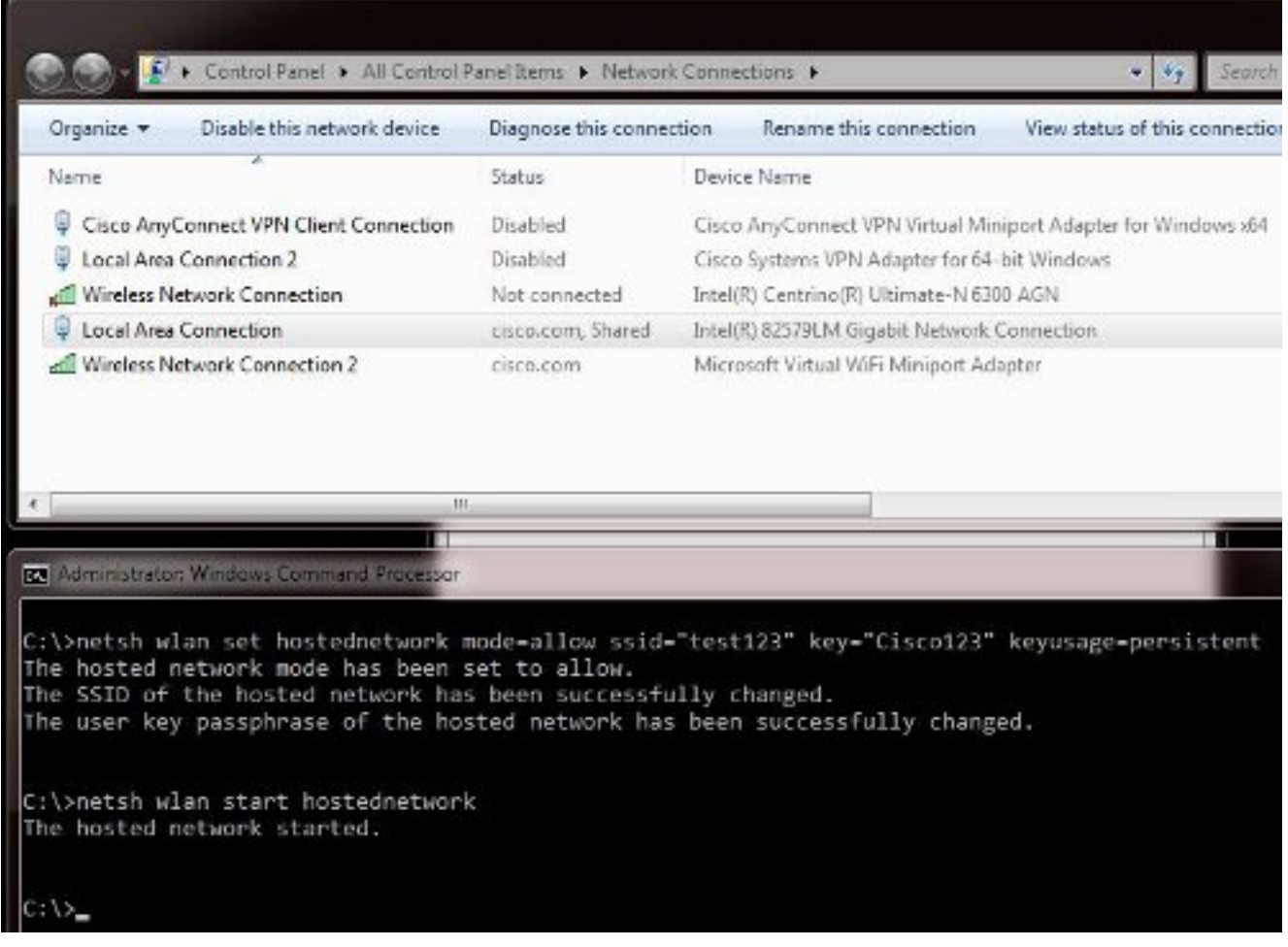

رهظي مل اذا .SSID 1**23 ر**ابتخا متي ،لان مل اذه ي ف .SSID ب لصتاو iPhone حت فا ،نآلاو .7 .بتكاف ،SSID

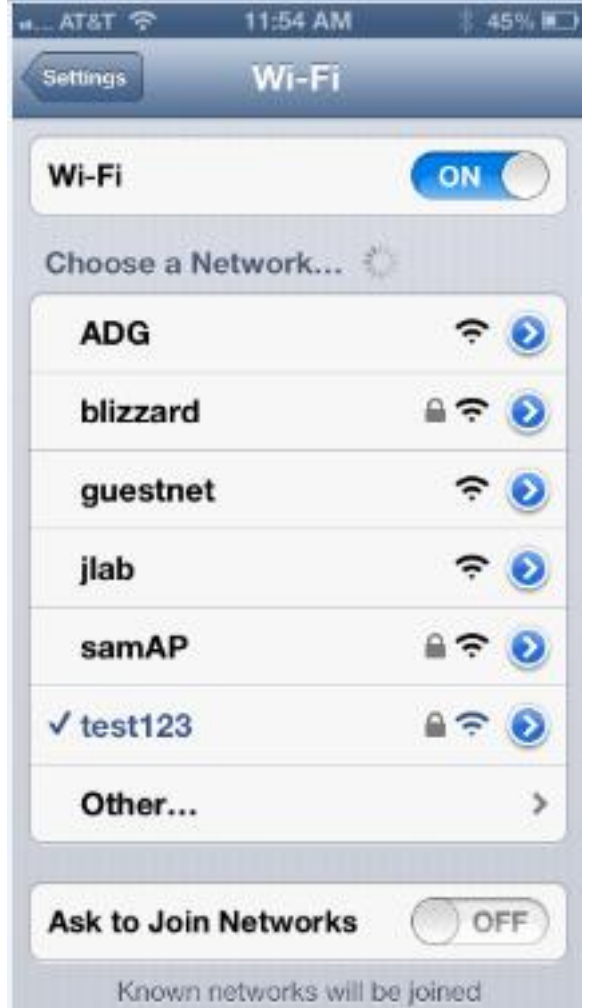

- 8. ارورم ةكرح ىرت يكل يصخشلا كبساح ىلء Wireshark حتفا ،نآل<br>الله عن المحمود المحمد المحمود المحمود المحمود المحمود المحمد المحمد المحمد.<br>المحمد المحمد المحمد المحمد المحمود المحمود المحمود المحمد المحمد المحمود المحمود الم
- 

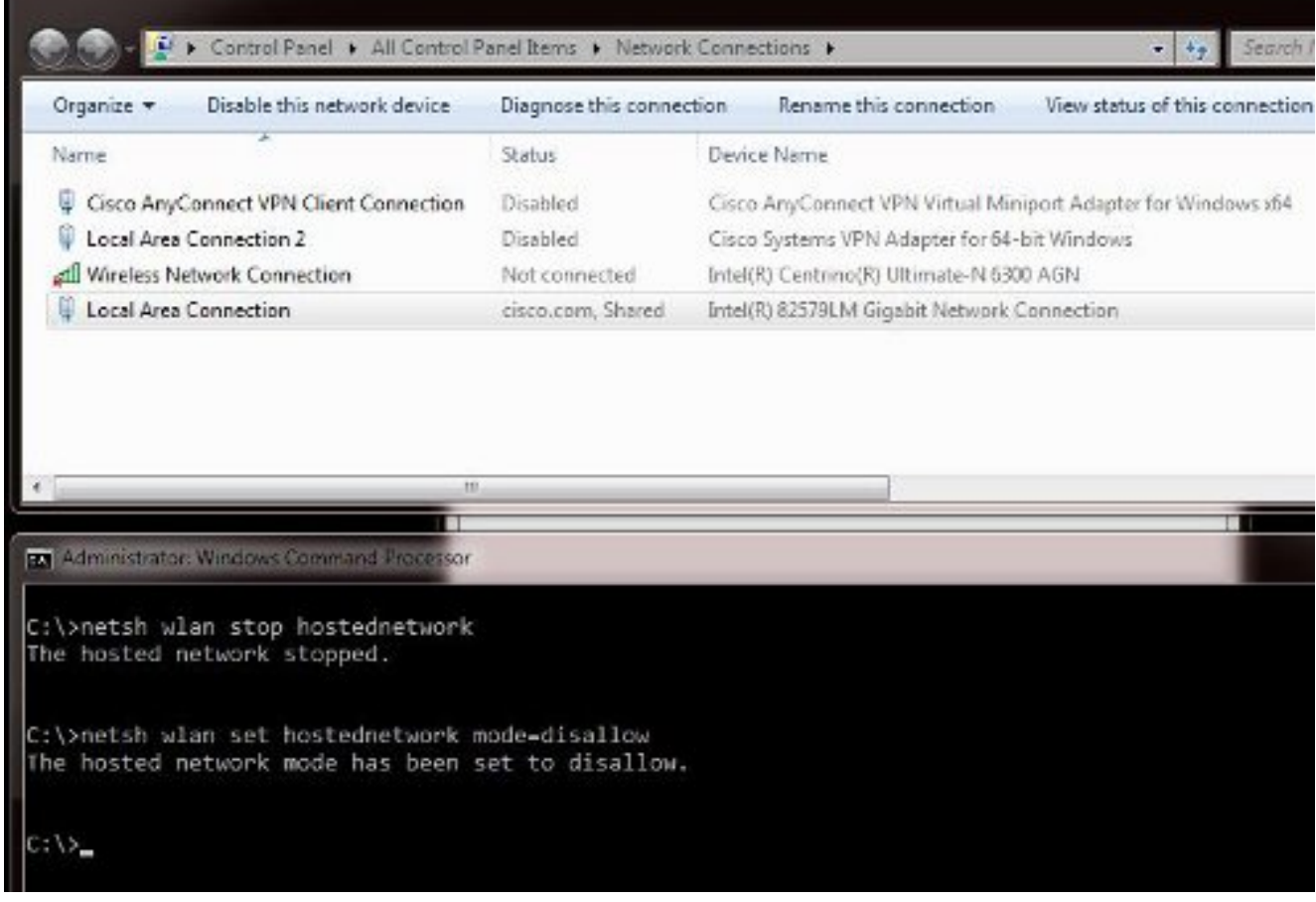

مق .**ةكراشم** بيوبتلI ةمالء قوف رقناو **ةيلحملI ةقطنملI لاصتI صئاصخ** حتفI مث. لاصتا عبرم لالح نم ليصوتلاب ىرخأل تاكبشلل حامسلا عبرم ديدحت ءاغلإب .رتويبمكلا اذهل تنرتنإ

ةفيضم ةكبش ىلإ WLANnetsh ةكبش لخدأف ،ةيلمعلا هذه لمعت مل اذإ :حيملت .HOSTEDNETWORK ةكبش مادختسإ ءدب ىلإ WLAN ةكبش اهعبتي

## ةلص تاذ تامولعم

- ةيكلساللا ةفاضتسملا ةكبشلا لوح :MSDN ةلاقم ●
- <u> Cisco Systems تادنتسملاو ينقتلا معدل</u>

ةمجرتلا هذه لوح

ةي الآلال تاين تان تان تان ان الماساب دنت الأمانية عام الثانية التالية تم ملابات أولان أعيمته من معت $\cup$  معدد عامل من من ميدة تاريما $\cup$ والم ميدين في عيمرية أن على مي امك ققيقا الأفال المعان المعالم في الأقال في الأفاق التي توكير المالم الما Cisco يلخت .فرتحم مجرتم اهمدقي يتلا ةيفارتحالا ةمجرتلا عم لاحلا وه ىل| اًمئاد عوجرلاب يصوُتو تامجرتلl مذه ققد نع امتيلوئسم Systems ارامستناه انالانهاني إنهاني للسابلة طربة متوقيا.